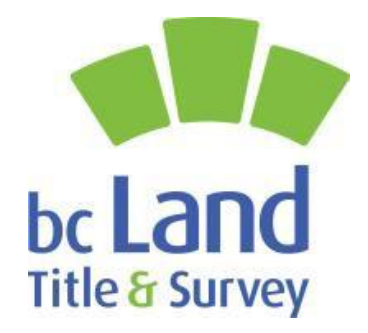

# **ArcCatalog X-Ray Add-In User Guide**

**Date: October 2021 Version 1.0**

## Table of Contents

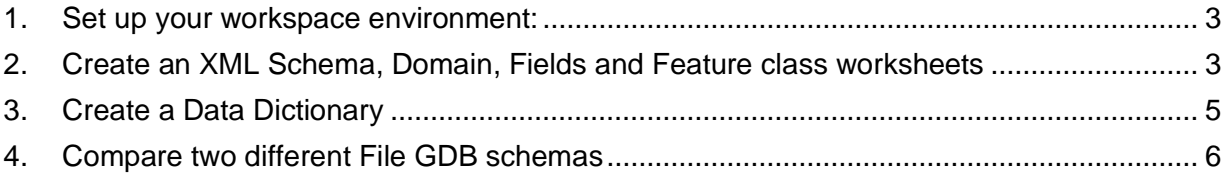

This guide will illustrate how to generate the following outputs from your File GDB

- Excel worksheets for Domains, Fields, Feature classes
- Data Dictionary
- XML Schema of your Geodatabase
- Compare schema between 2 Geodatabases

Note: This tool will only work on File GDBs and not in an SDE environment.

- 1. Set up your workspace environment:
	- a. Create a new working folder
	- b. Copy the ParcelMap BC File GDB that you will be using to compare your local cadastre to this folder.
	- c. If your local cadastre data is in an SDE environment, you will need to export the SDE version to a File GDB into the folder as well.
- 2. Create an XML Schema, Domain, Fields and Feature class worksheets
	- a. Open ArcCatalog and navigate to the folder where your File GDBs are stored and click on your local cadastre GDB name, you should see the full pathname shown to the left, under Geodatabase.

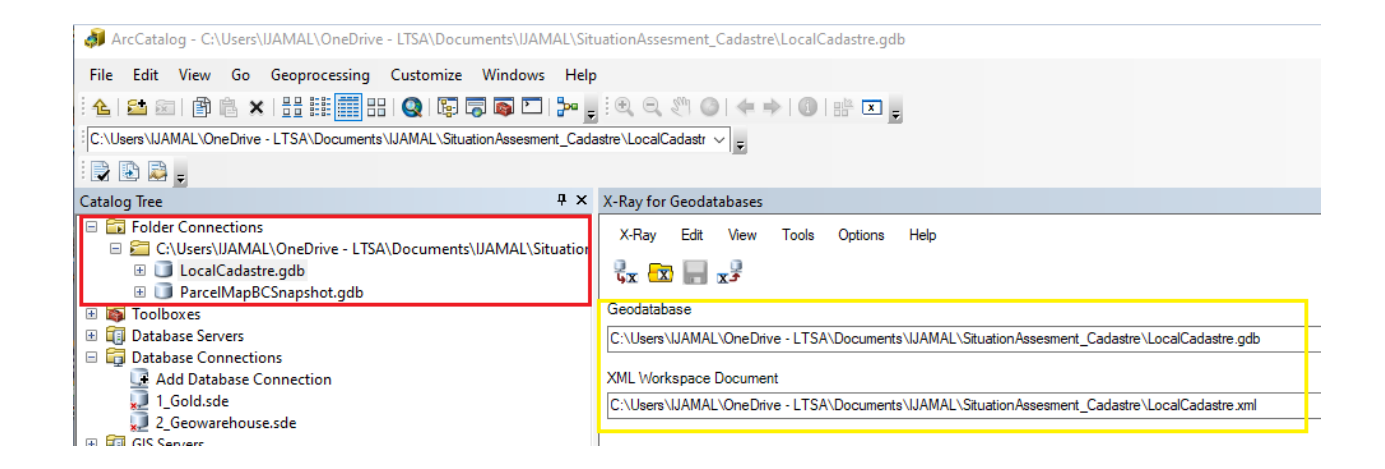

b. Click on the X-Ray menu and select Export from Geodatabase. The process will take a few minutes to run

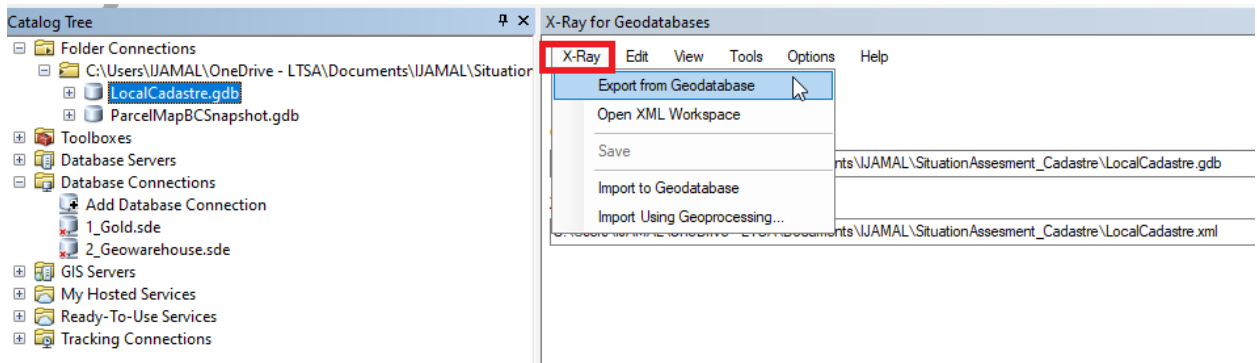

- c. Once completed, you will see:
	- a subfolder created where your File GDB is located called **XRay**
	- an XML document of your local cadastre.

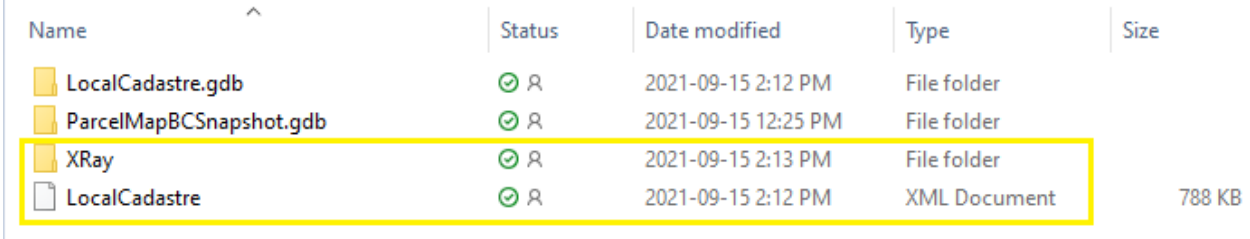

### d. Open the XRay subfolder and you will see 7 Excel worksheets:

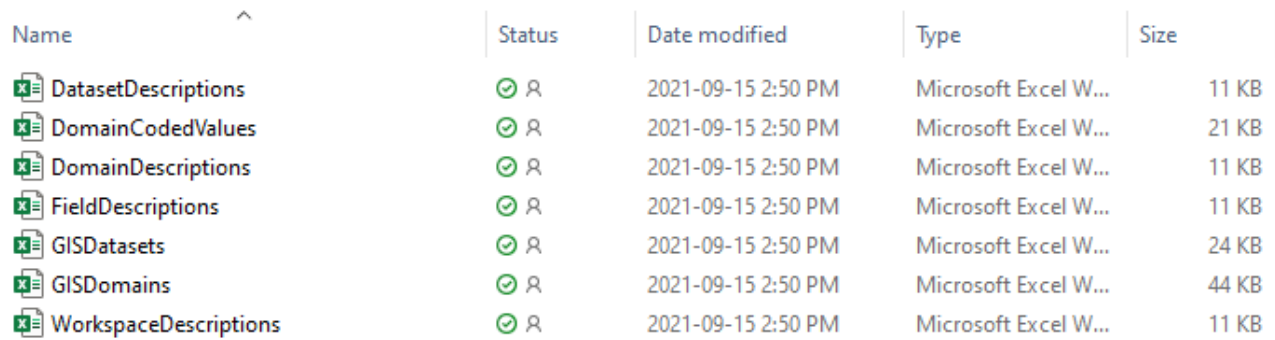

These worksheets contain details on the fields, domains and dataset types (Tables, Feature class etc.)

## 3. Create a Data Dictionary

a. To create the Data Dictionary, go to View -> Data Dictionary

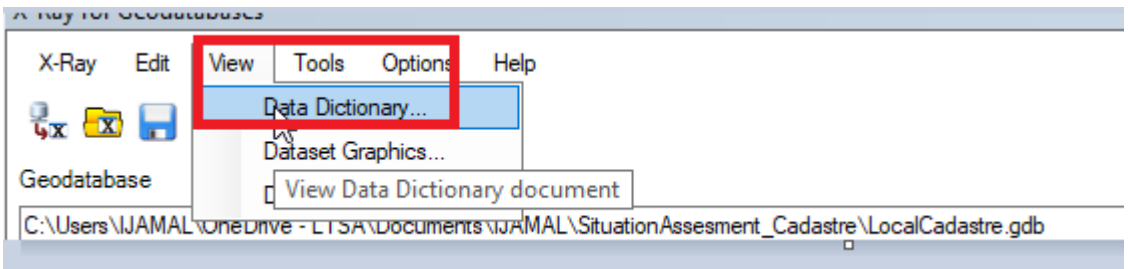

b. The data Dictionary will open up and will be shown in the XRay folder.

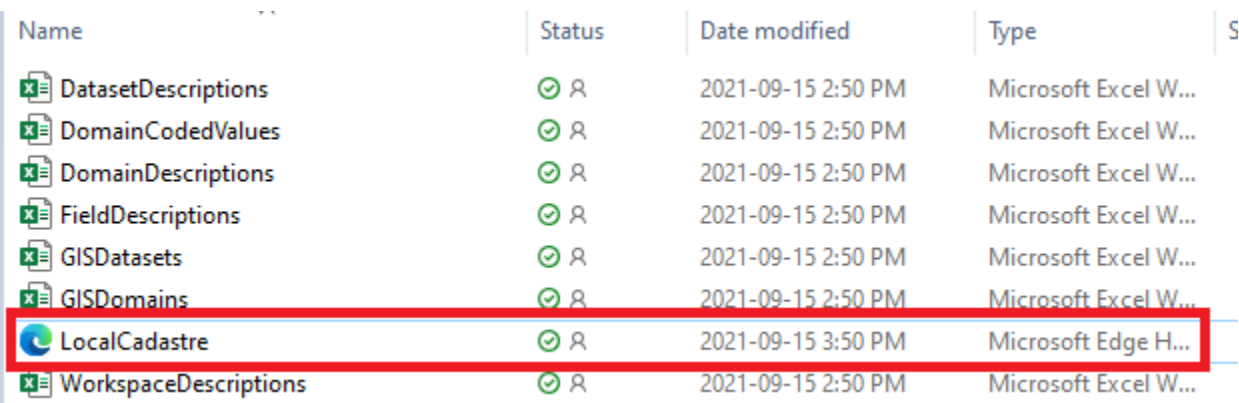

c. Rename the XRay folder with the name of the local cadastre as you will be repeating the process with the ParcelMap BC cadastre and the contents of the folder may be overwritten.

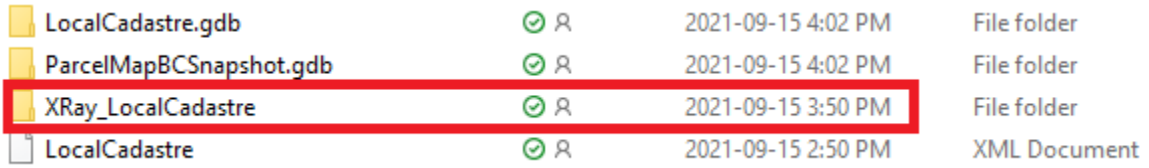

d. Repeat the same process for both File GDBs

- 4. Compare two different File GDB schemas
	- a. XRay allows you to compare one File GDB schema with another File GDB. To use this feature you need to have one of the XML's open.

In this example you are comparing the LocalCadastre GDB to the ParcelMapBCSnapshot.xml

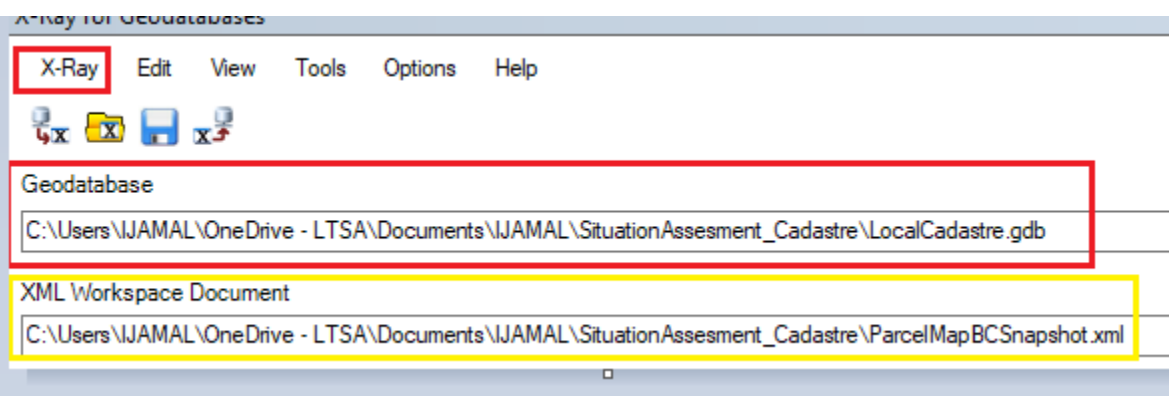

b. Open the ParcelMapBCSnapshot xml by clicking Open XML Workspace under the X-Ray menu.

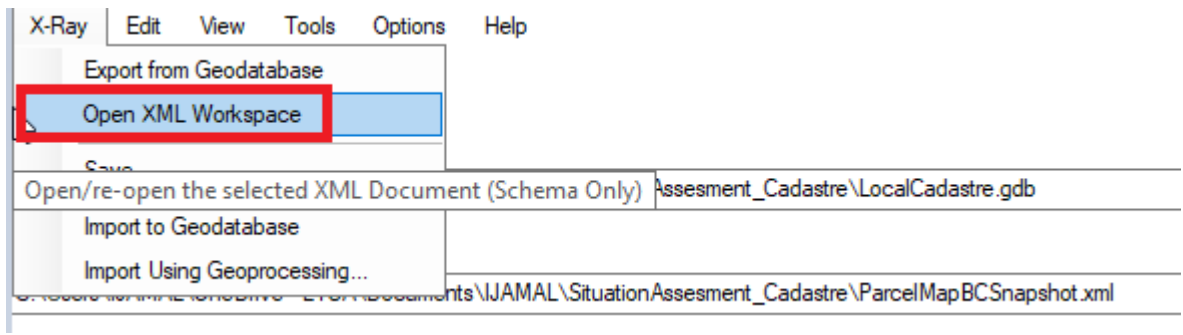

c. The process will run a few seconds and then you will notice the ParcelMapBCSnapshot.xml has been opened.

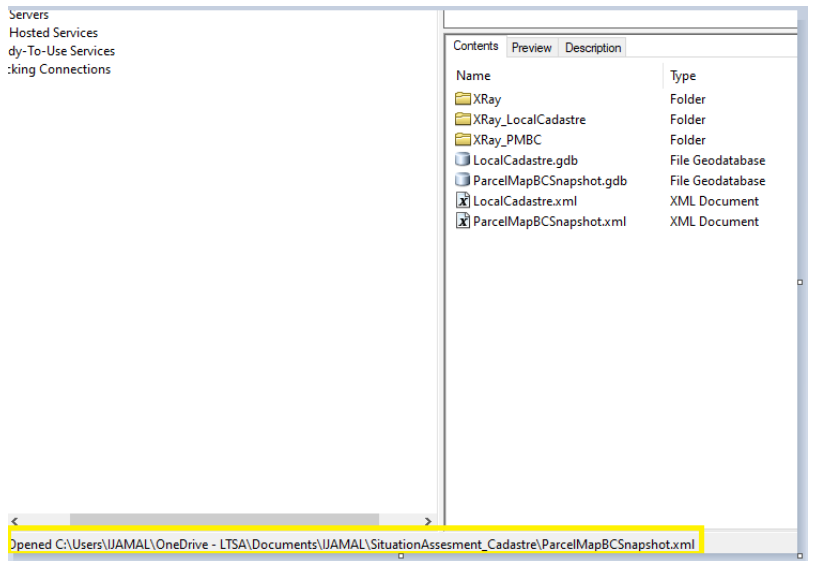

d. Next you will select "Analyze Differences" from the Tools, X-Ray menu

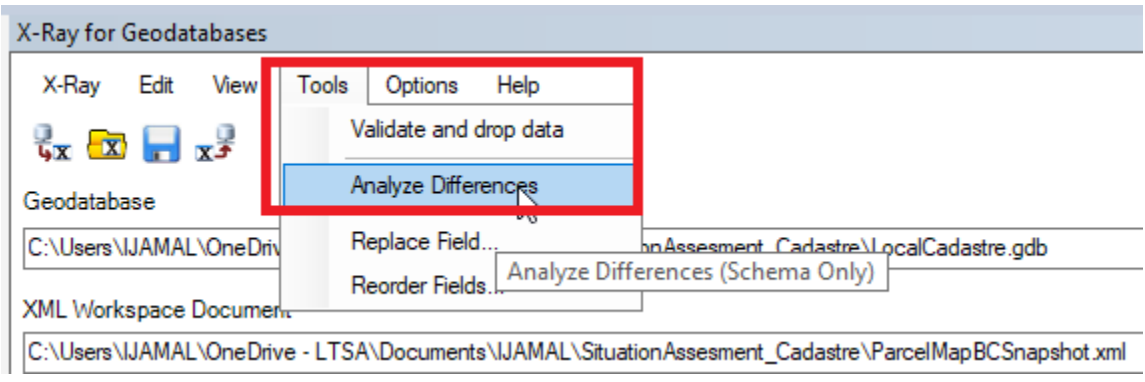

e. An HTML document will launch and this will show a comparison between the ParcelMapBCSnapshot XML and the Local Cadastre File GDB.

#### X-Ray Geodatabase Differences

Date: September 15, 2021<br>Time: 4:50:28 PM

# 27 Diffs in C:\Users\IJAMAL\OneDrive - LTSA\Documents\IJAMAL\SituationAssesment\_Cadastre\ParcelMapBCSnapshot.xml<br>37 Diffs in C:\Users\IJAMAL\OneDrive - LTSA\Documents\IJAMAL\SituationAssesment\_Cadastre\LocalCadastre.gdb

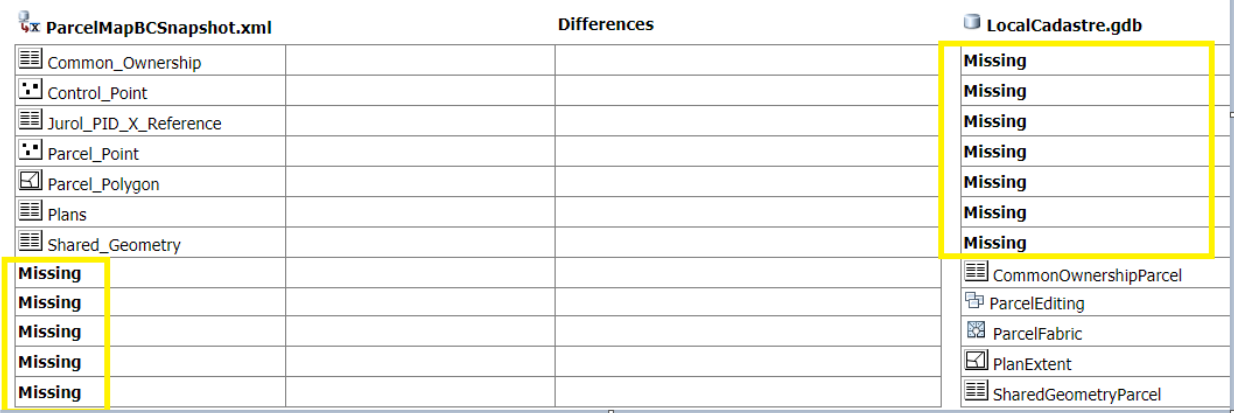

#### Domains - missing values and domains with differences

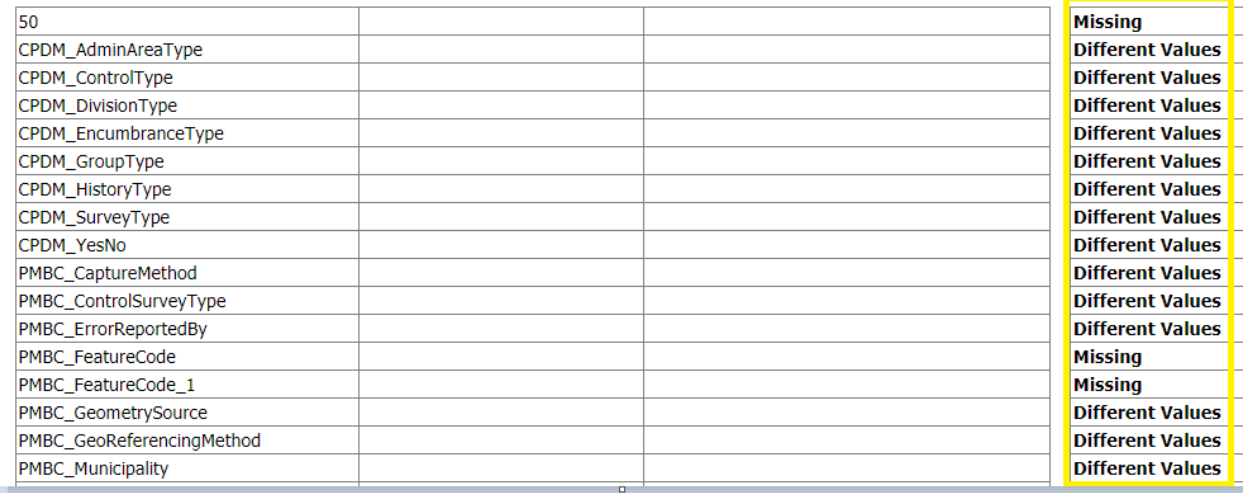